## 1. Anmeldung

In der vorliegenden Anleitung wird dir erklärt wie du dich zum ersten Mal bei LernSax anmeldest.

Öffne in deinem Browser (z.B. Firefox, Internet Explorer) die Seite [www.lernsax.de.](http://www.lernsax.de/)

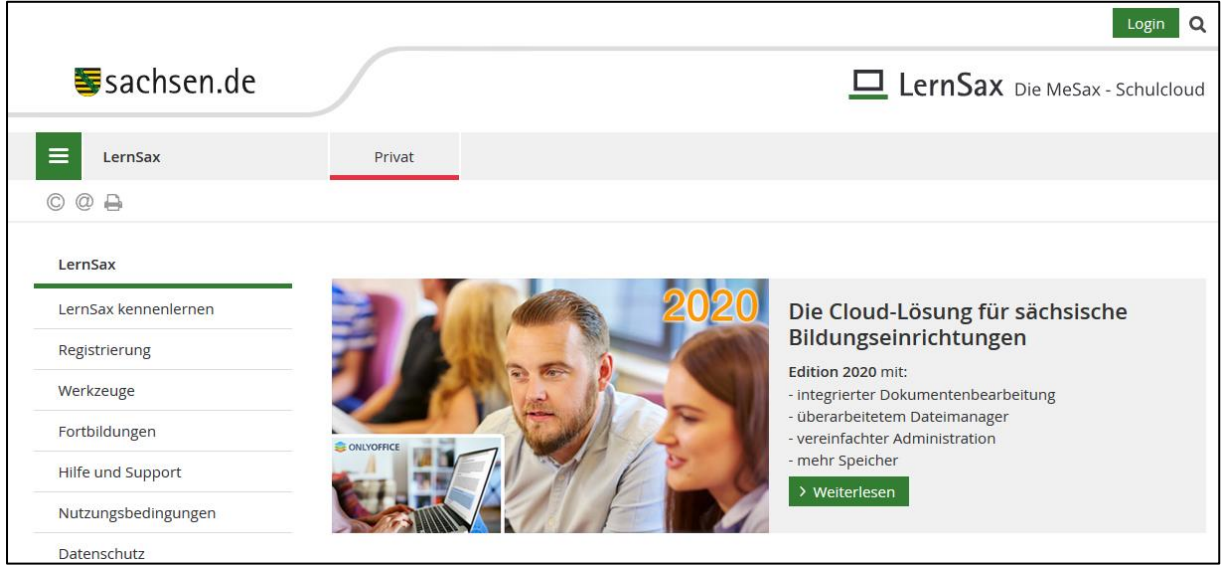

Klicke oben rechts auf  $\left| \begin{array}{cc} \text{Log}_{in} \\ \text{um } \text{dich } \text{anzumelden.} \end{array} \right|$ 

Jetzt gibst du deine Zugangsdaten, die du von deiner Klassenleitung erhalten hast, ein.

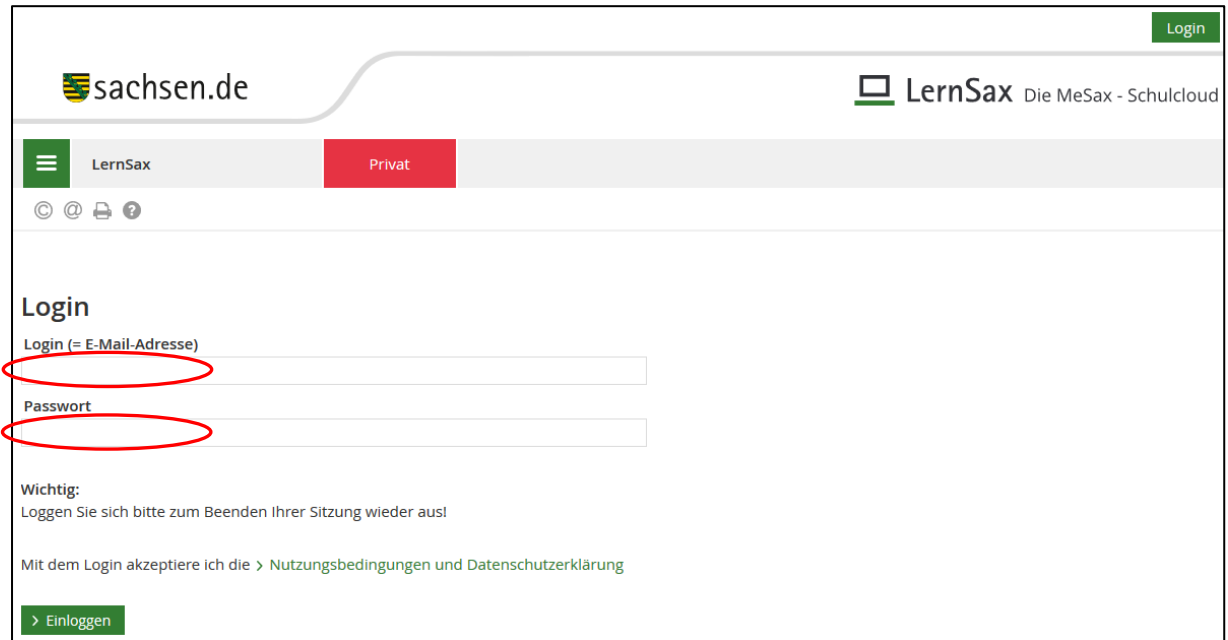

Anschließend klickst du auf **> Einloggen** . Wenn deine eingegebenen Daten alle richtig sind kommst du dann auf folgende Eingabemaske.

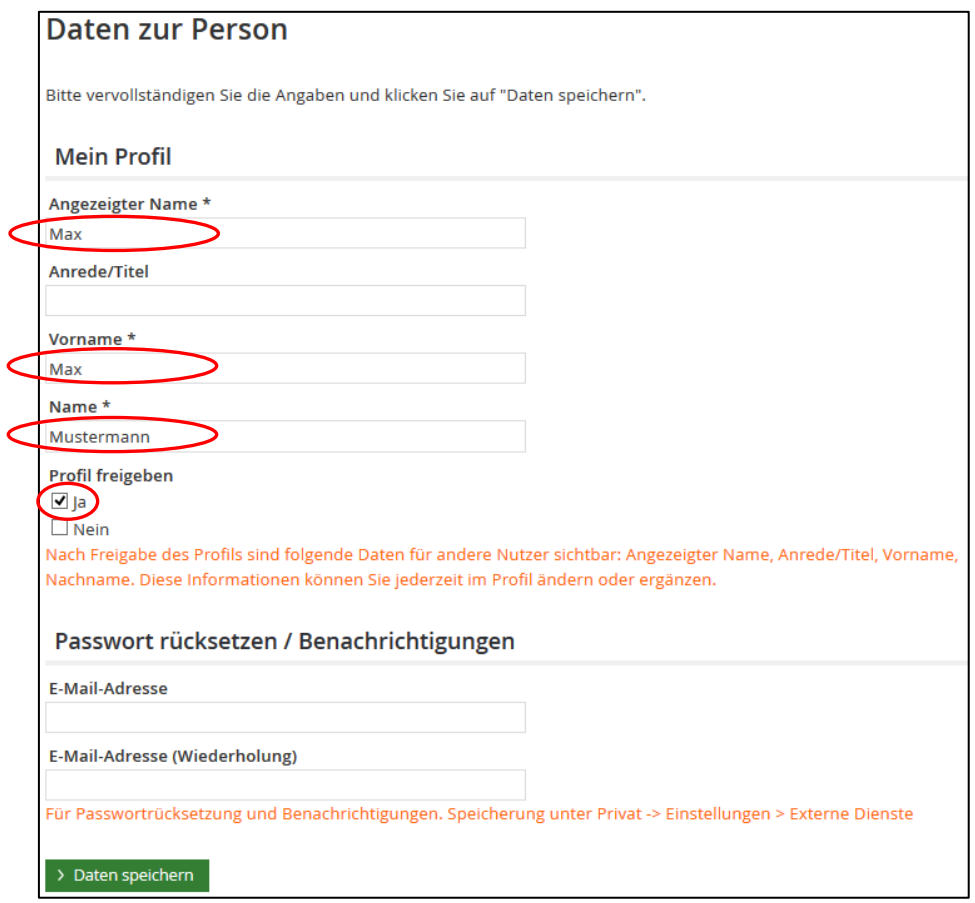

Alle Felder die ein Sternchen haben, müssen nun ausgefüllt werden. Zudem setzt du noch den Haken bei "Ja" für "Profil freigeben". Damit können dich deine Mitschüler und Lehrer besser von anderen Nutzern unterscheiden. Die restlichen Eingabefelder lässt du frei und bestätigst alles indem du auf > Daten speichern klickst.